### Remplaçant – Créer et paramétrer le profil

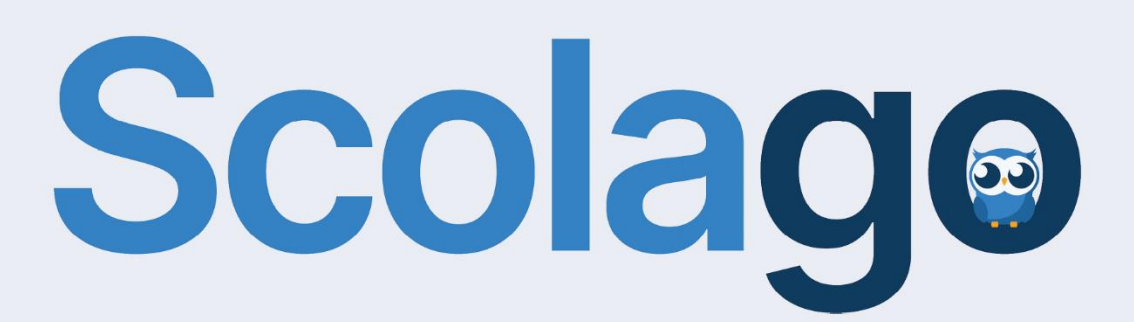

## **Scolage**

#### Table des matières

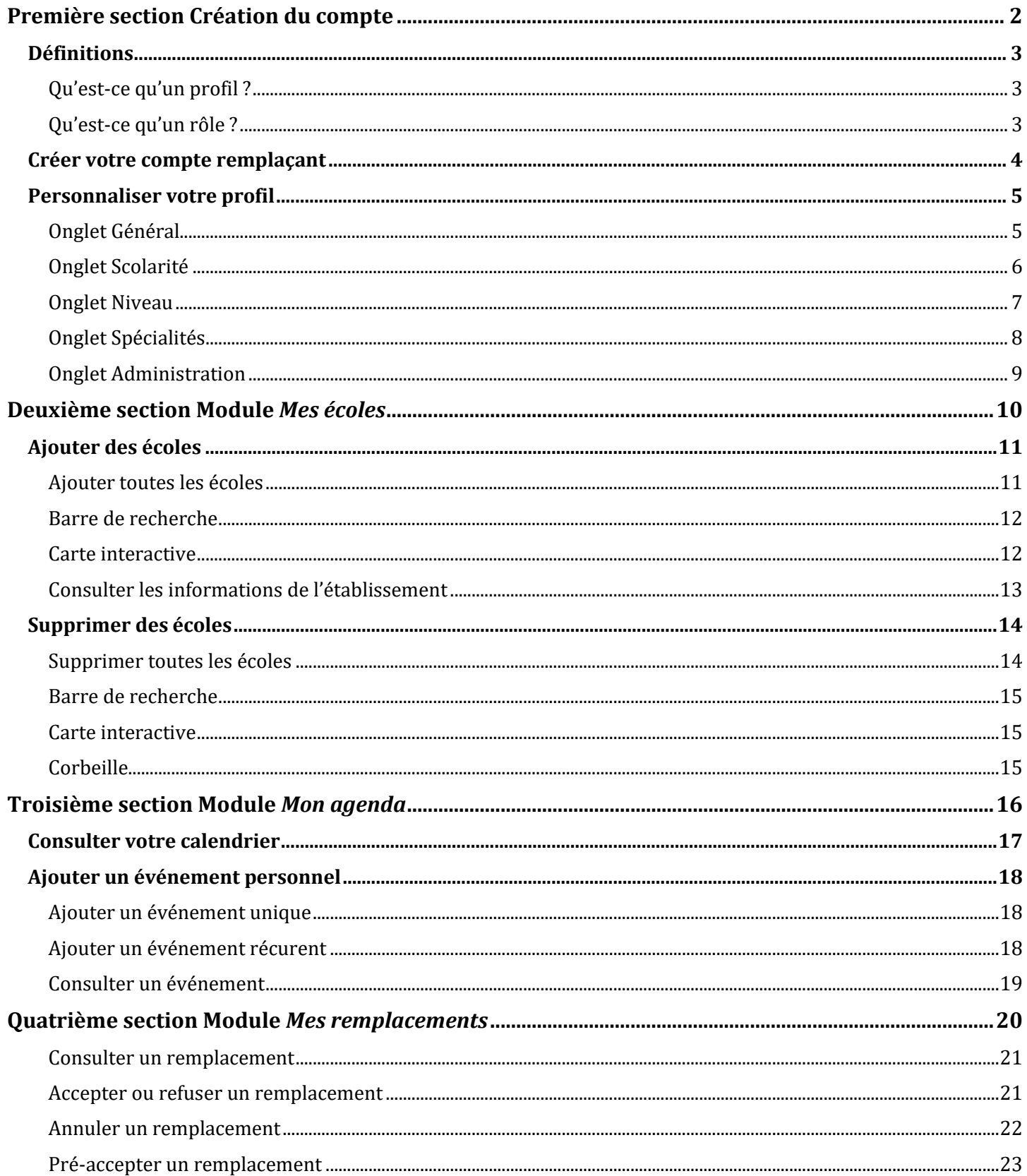

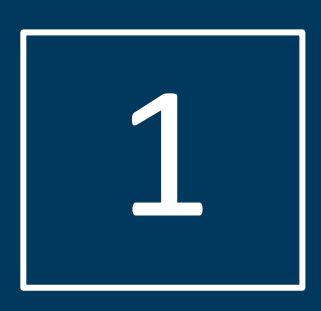

## Première section

Création du compte

#### <span id="page-3-0"></span>Définitions

## **Scolage**

**Edouard Provost** 

**Mon profil** Déconnexion

#### Qu'est-ce qu'un profil ?

<span id="page-3-1"></span>**Réponse :** Le profil réfère au compte créé par un utilisateur. En créant votre compte sur scolago.com, vous créez donc votre *profil*. Une fois connecté à la plateforme, vous pouvez visualiser les données que vous avez saisies lors de la création de votre profil et, au besoin, les modifier. Pour ce faire, il faut cliquer sur l'icône d'avatar situé au coin supérieur droit de la plateforme, à côté de votre nom, et sélectionner « Mon profil ».

#### Qu'est-ce qu'un rôle ?

<span id="page-3-2"></span>**Réponse :** À partir de votre profil, vous pouvez vous inscrire comme « Employé », comme « Remplaçant » ou avec une combinaison de ces deux rôles. Le rôle confère les accès de base à l'utilisation de la plateforme.

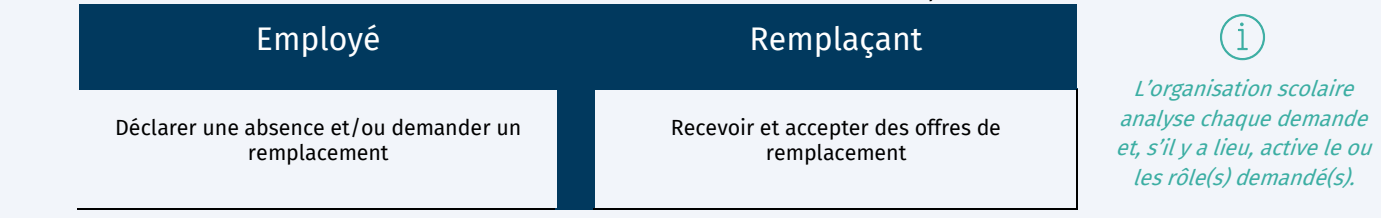

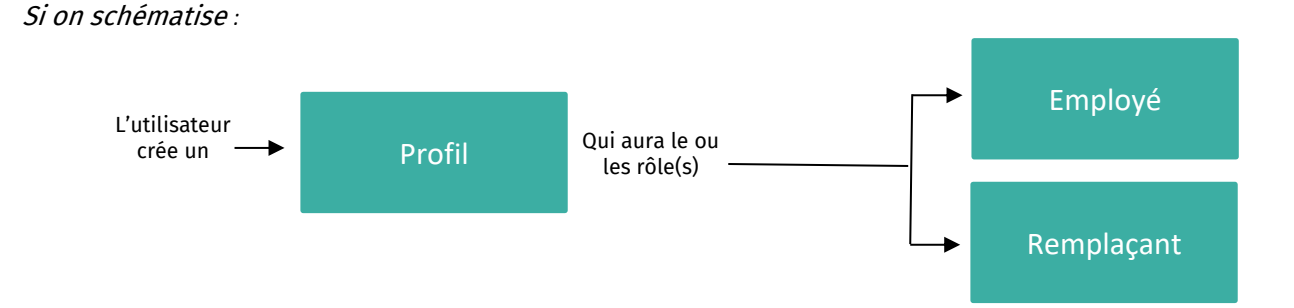

## **Scolage**

#### <span id="page-4-0"></span>Créer votre compte remplaçant

*Cela vous permettra de configurer votre profil pour recevoir des offres de remplacement. Cette procédure est pour les nouveaux utilisateurs qui ne possèdent pas déjà un compte Scolago.*

À partir de la page d'accueil du site web **(scolago.com)** : Scolago - [Gestion des absences et des remplacements,](https://scolago.com/fr-CA) cliquez sur *Inscription*:

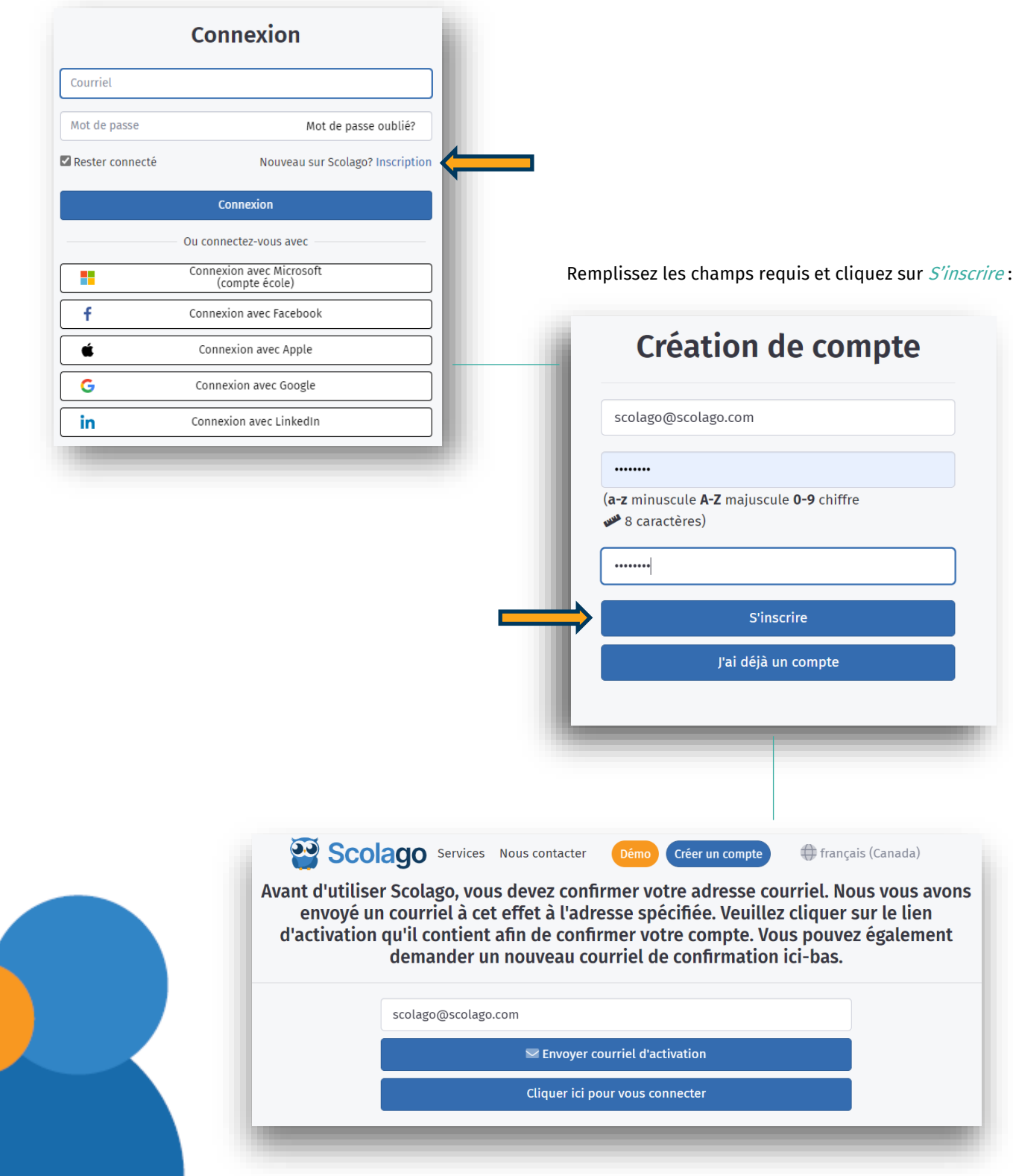

## **Scolage**

#### <span id="page-5-0"></span>Personnaliser votre profil

<span id="page-5-1"></span>**Onglet Général :** Il faut vous assurer que les cases « Suppléant ou candidat (je suis remplaçant) » et « Je suis disponible » sont bien cochées, puis remplissez les champs requis avec vos informations.

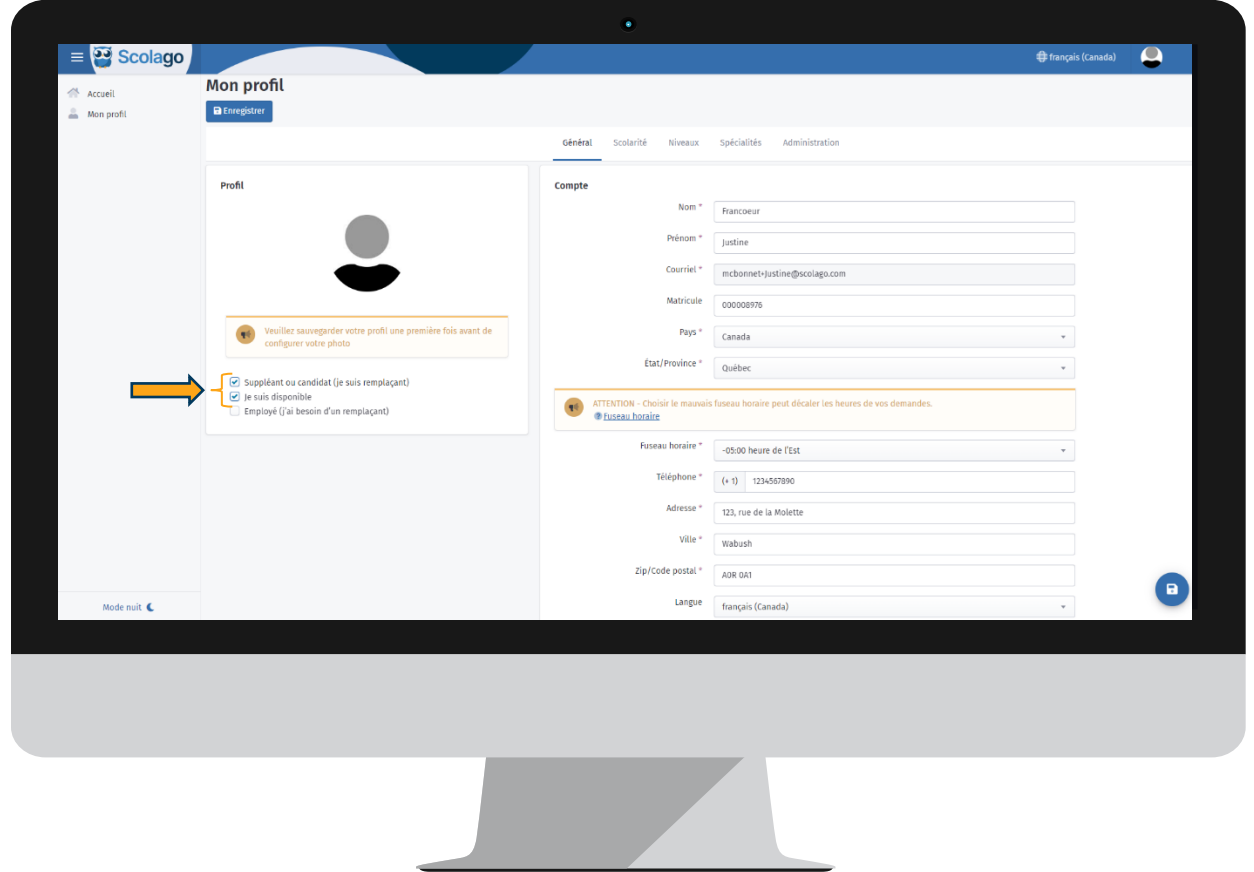

Une fois vos informations enregistrées, vous pouvez, si vous le souhaitez, ajouter une photo à votre profil en cliquant sur l'icône de crayon :

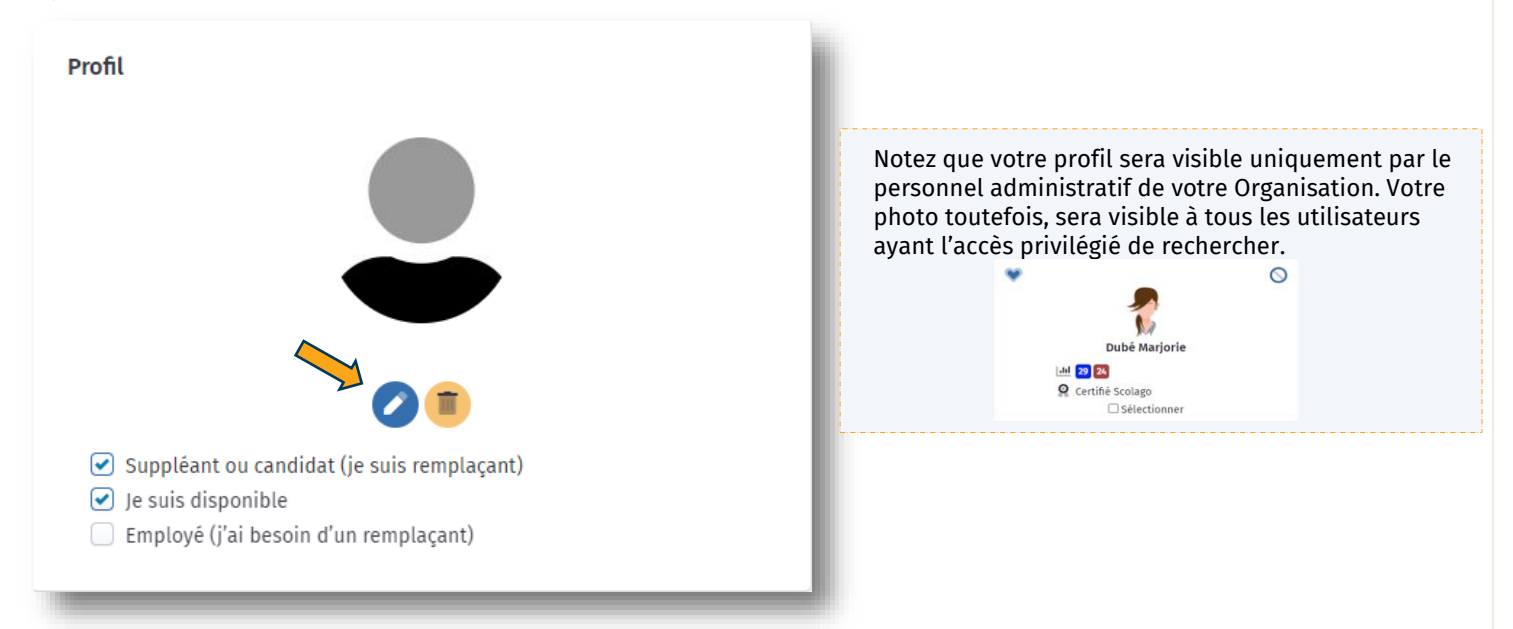

## **Scolage**

<span id="page-6-0"></span>**Onglet Scolarité :** Ajoutez toutes informations et documents relatifs à vos aptitudes.

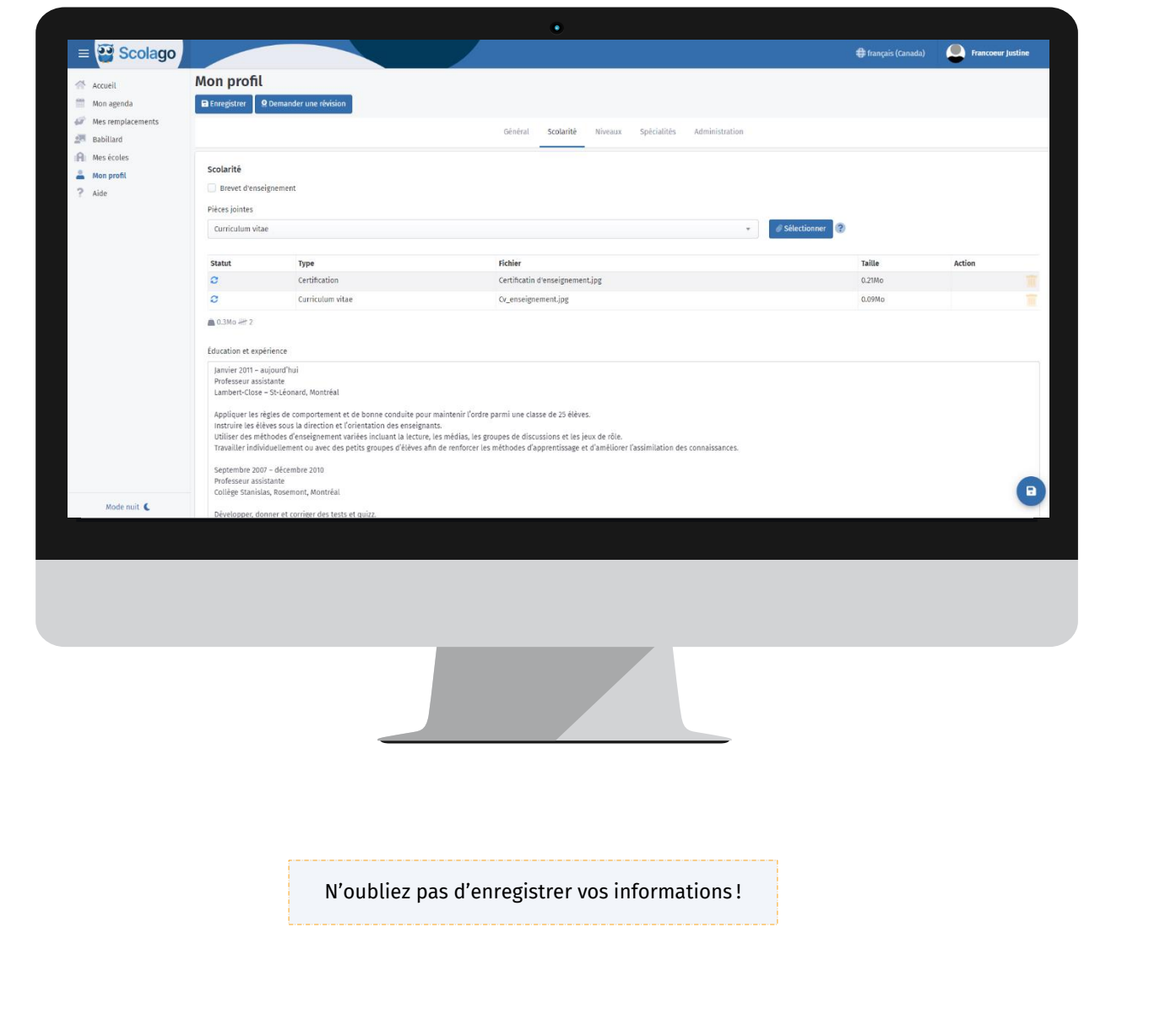

## **Scolage**

<span id="page-7-0"></span>**Onglet Niveau :** Cochez tous les niveaux d'enseignement pour lesquels vous vous souhaitez effectuer des remplacements.

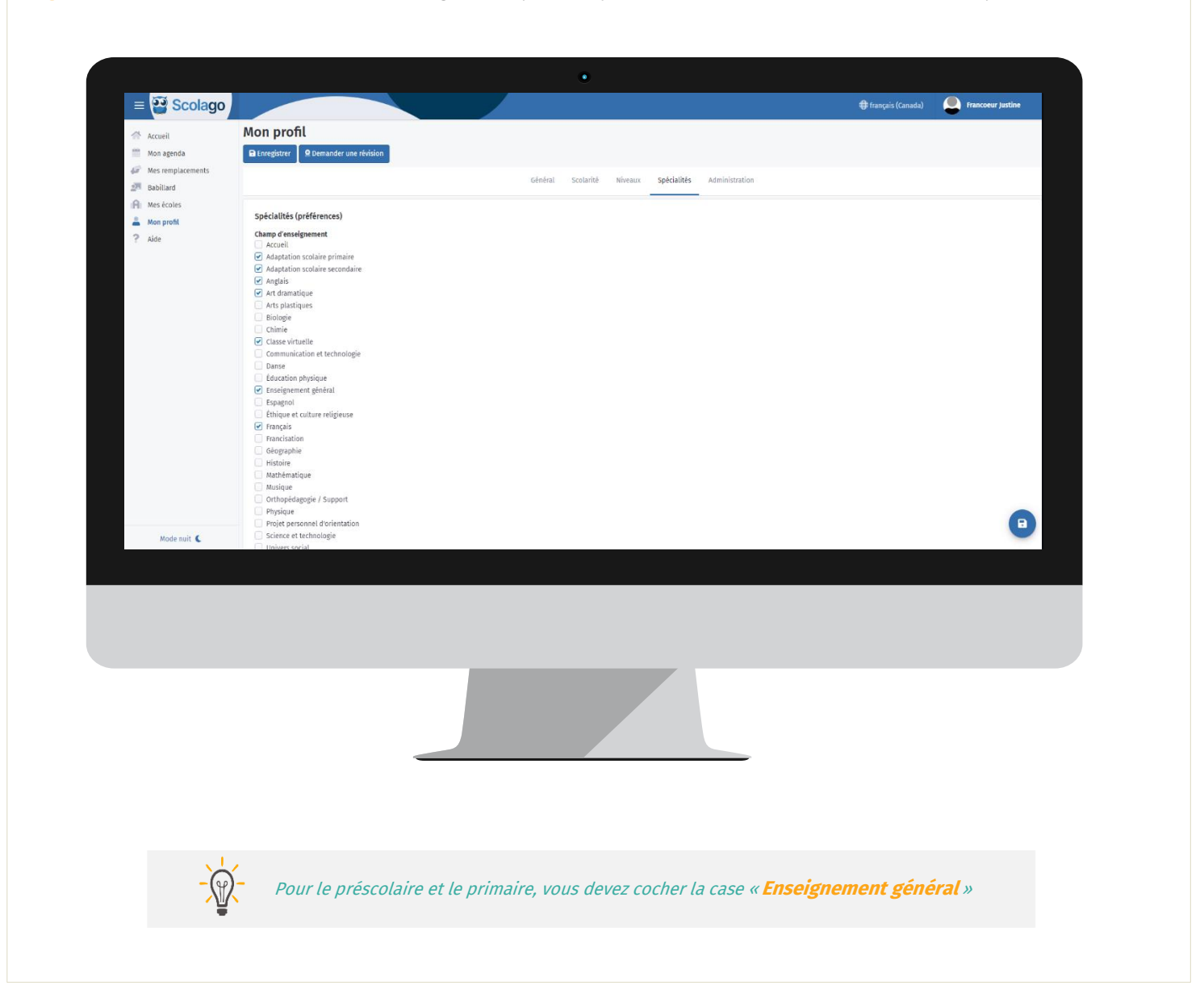

## **Scolage**

<span id="page-8-0"></span>**Onglet Spécialités :** Cochez tous les champs d'enseignement pour lesquels vous souhaitez effectuer des remplacements.

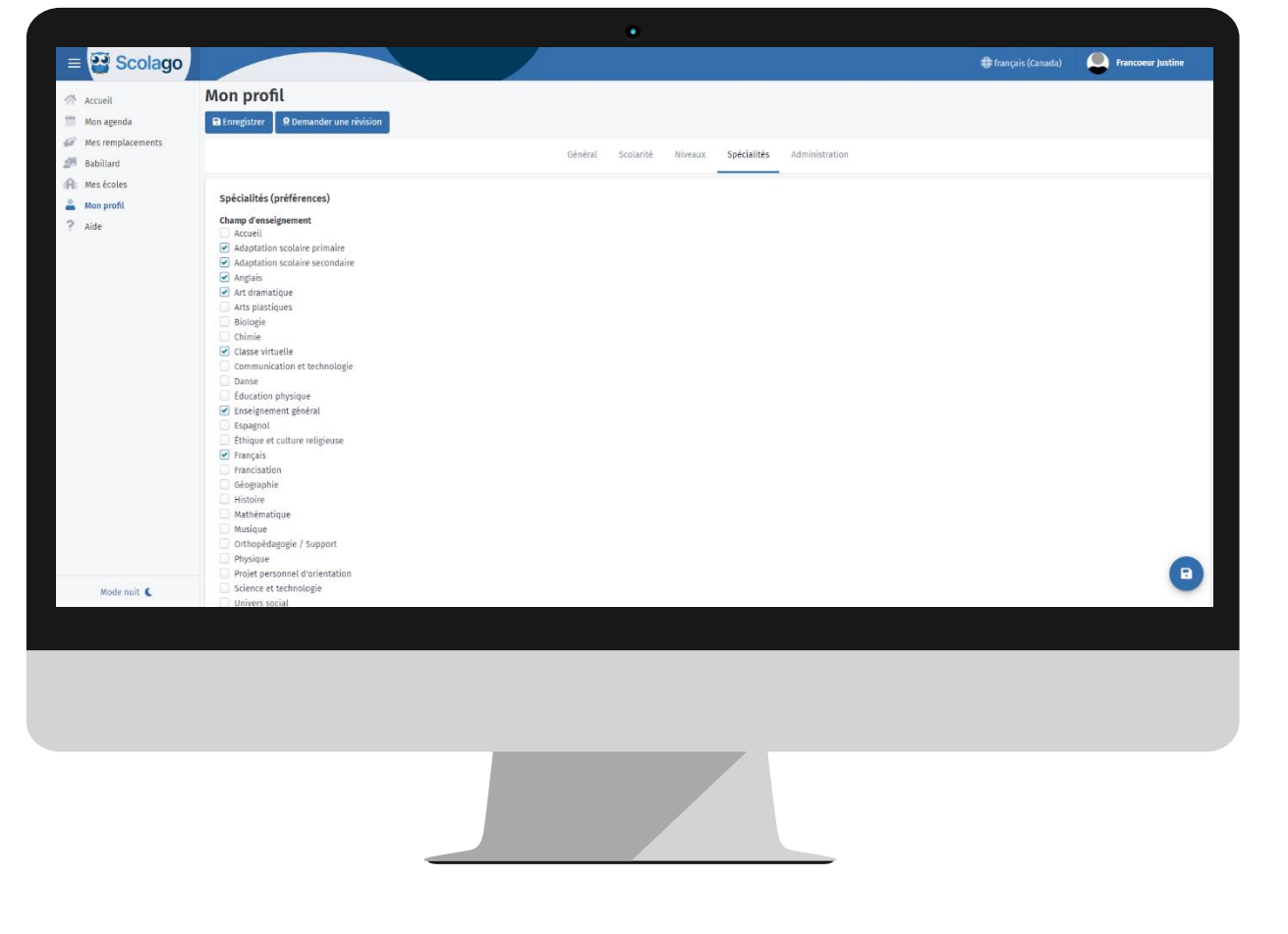

## **Scolage**

<span id="page-9-0"></span>**Onglet Administration :** Cet onglet vous permet de gérer votre compte. C'est ici que vous pouvez décider de vos types de notifications, du type de localisation souhaité et c'est ici également que vous pouvez modifier votre mot de passe et supprimer votre profil.

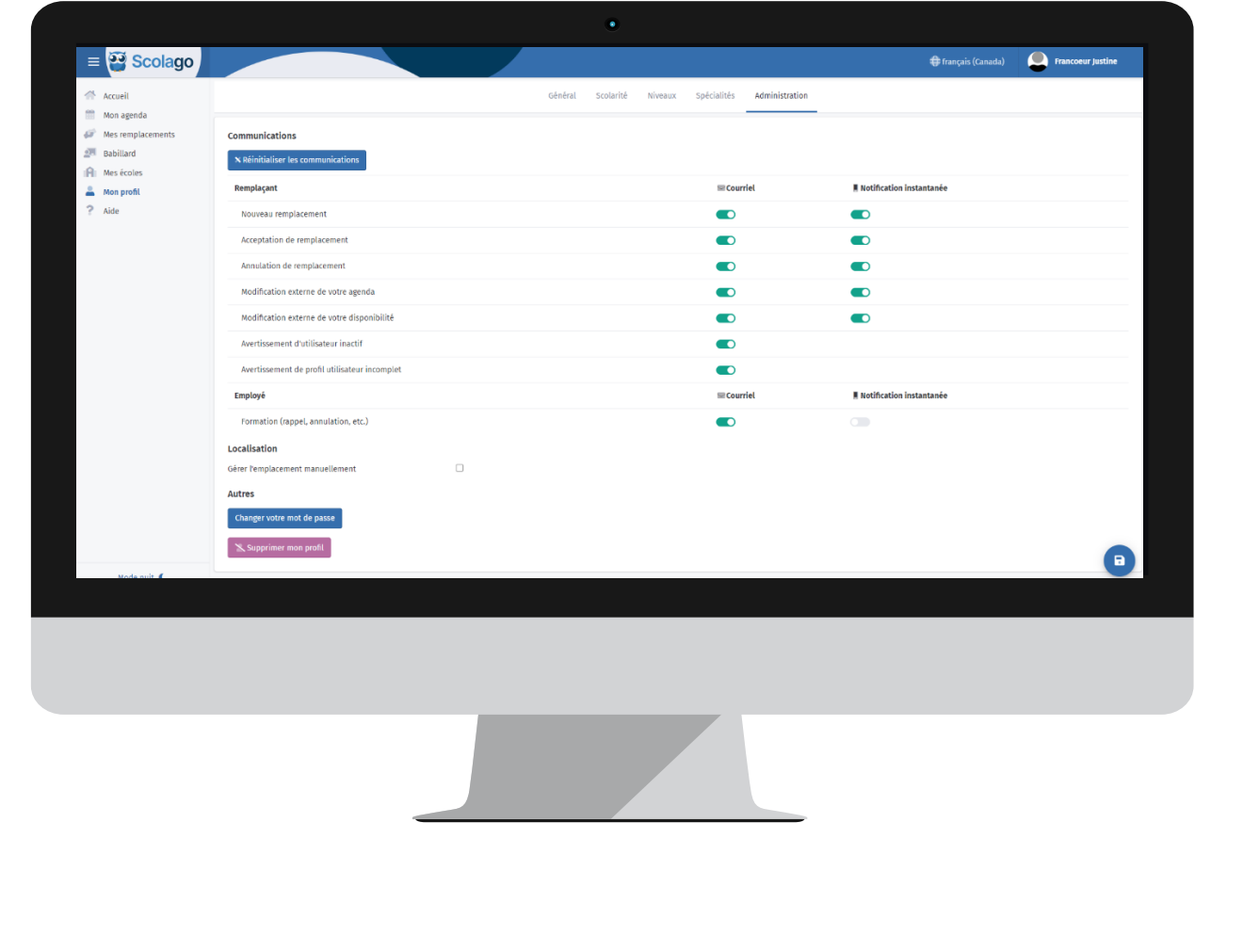

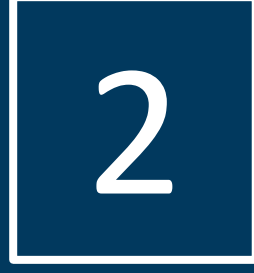

## Deuxième section

Module Mes écoles

## **Scolage**

#### <span id="page-11-0"></span>Ajouter des écoles

Choisir vos écoles est nécessaire au bon fonctionnement de la plateforme Scolago. Pour ce faire, vous devez accéder au module Mes écoles.

À partir de là, plusieurs options s'offrent à vous.

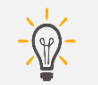

Notez qu'une fois vos écoles sélectionnées, le personnel administratif de l'organisation recevra une notification et devra évaluer votre candidature avant que vous puissiez recevoir des offres de remplacements.

<span id="page-11-1"></span>**Ajouter toutes les écoles :** Cette option est idéale lorsque vous souhaitez offrir vos services dans toutes les écoles d'une organisation scolaire.

À partir de la barre de recherche, inscrivez le nom de l'organisation et cliquez sur « Ajouter toutes les écoles en tant que remplaçant ».

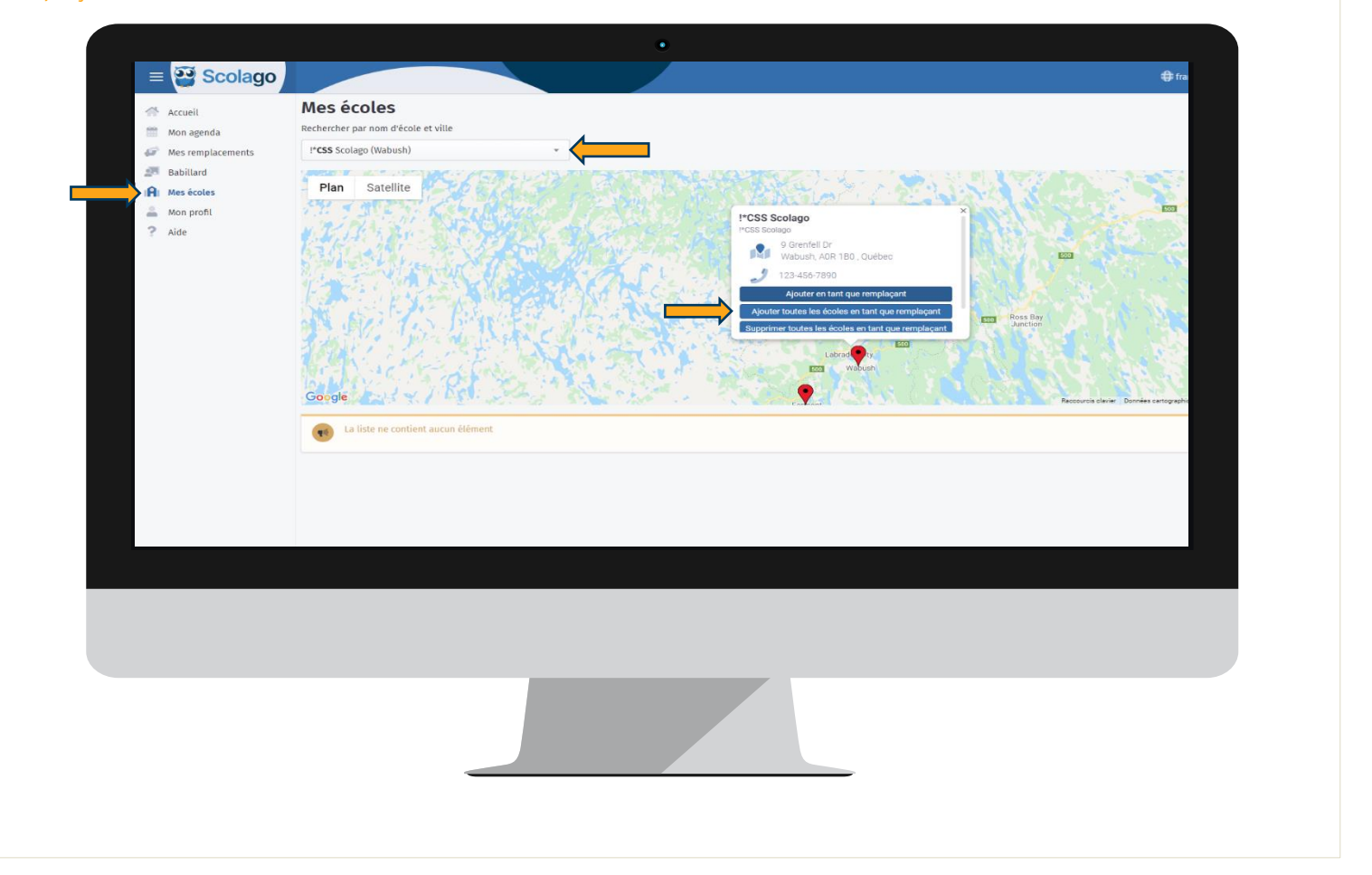

### **Scolage**

<span id="page-12-0"></span>**Barre de recherche :** Cette option est idéale lorsque vous souhaitez offrir vos services dans certains établissements selon leur emplacement. À partir de la barre de recherche, inscrivez le nom de la ville. Vous verrez défiler toutes les écoles de cette ville et pourrez alors sélectionner celles de votre choix et cliquer sur « Ajouter en tant que remplaçant ».

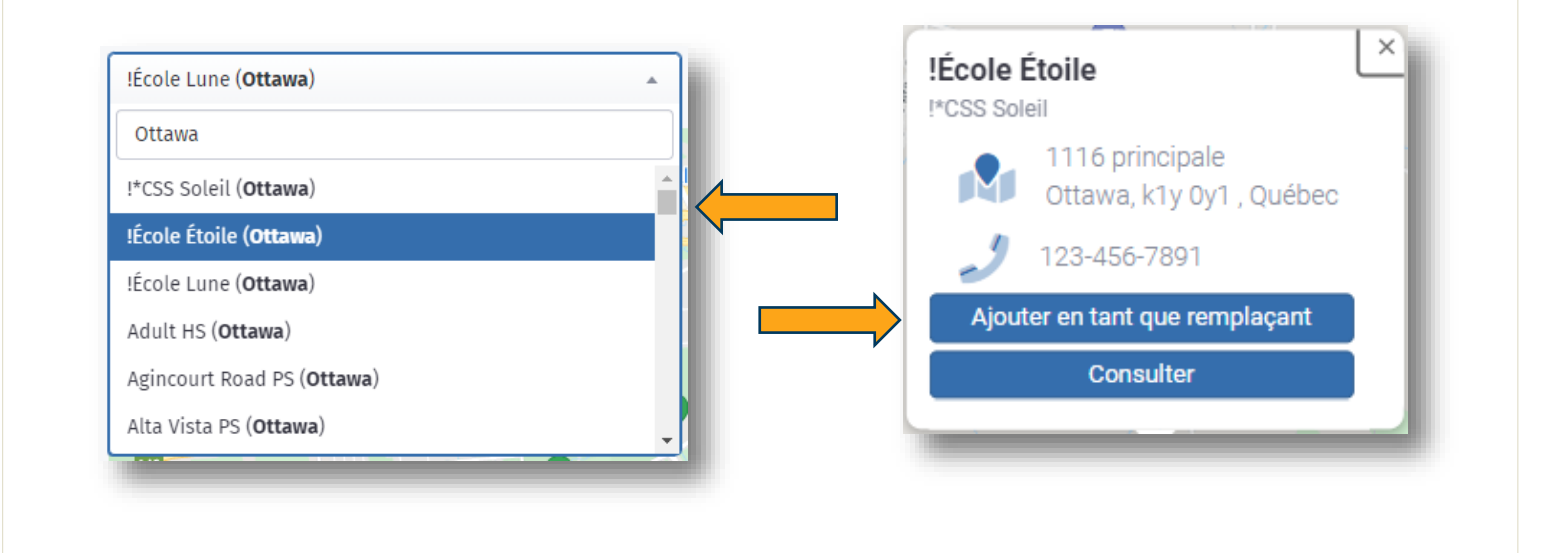

<span id="page-12-1"></span>**Carte interactive :** Cette option est également idéale lorsque vous souhaitez offrir vos services dans certains établissements selon leur emplacement. À partir de la carte interactive, cliquez sur les drapeaux rouges représentant chacun un établissement scolaire et sélectionnez « Ajouter en tant que remplaçant ».

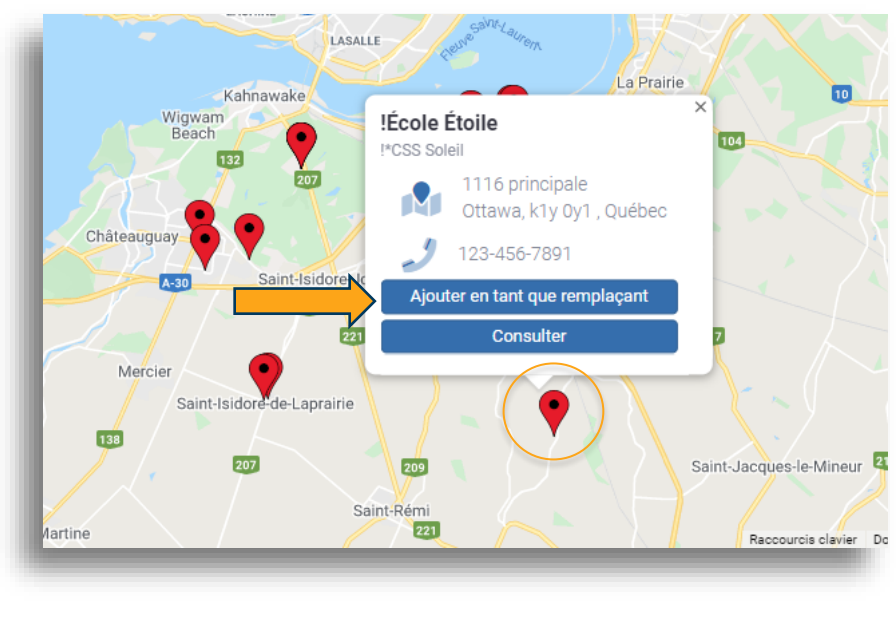

#### <span id="page-13-0"></span>**Consulter les informations de l'établissement :** Le bouton Consulter vous permet d'accéder aux

informations de l'établissement, en cliquant dessus, vous pourrez voir les coordonnées, les heures d'affaire, les niveaux et spécialités qui y sont enseignés.

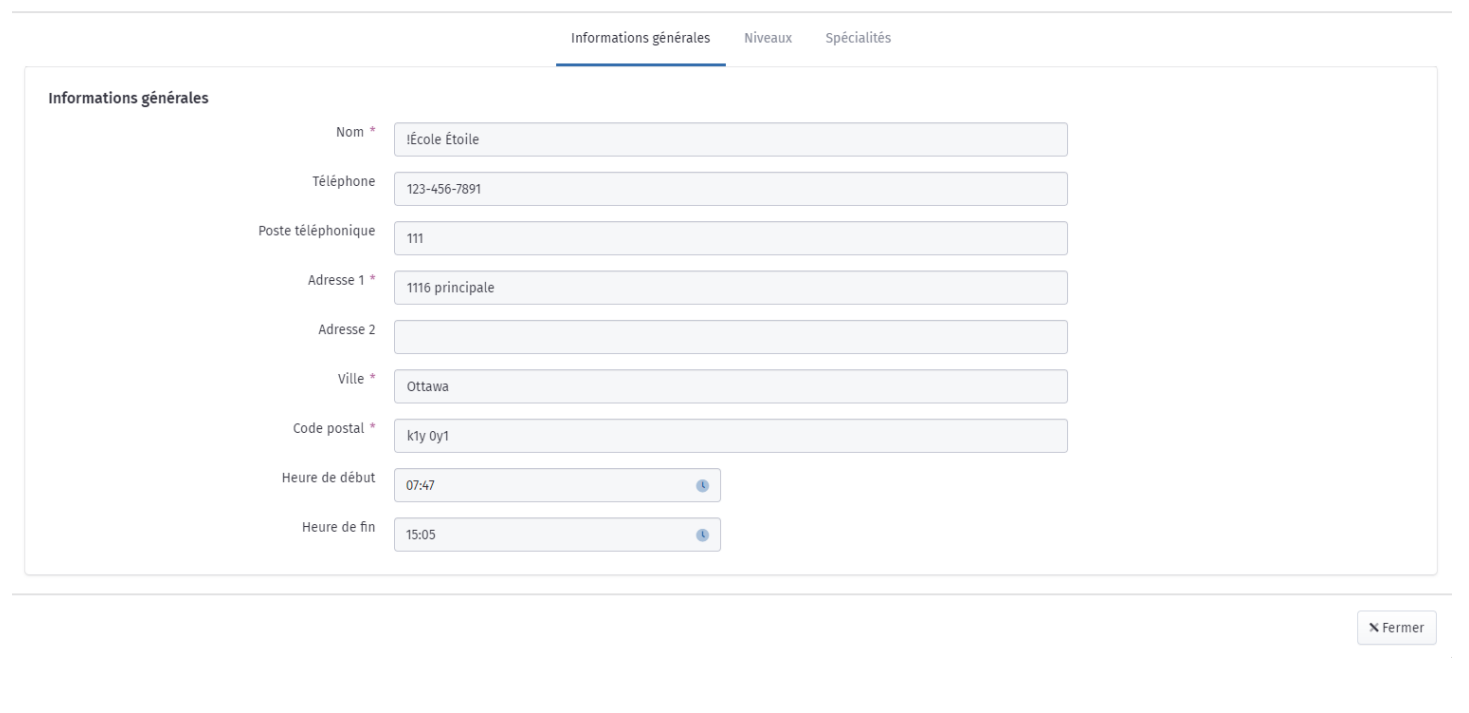

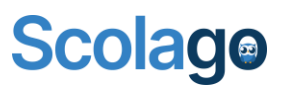

#### <span id="page-14-0"></span>Supprimer des écoles

Au même titre que pour l'ajout, vous avez toujours l'option de supprimer vos établissements choisis. Pour ce faire, vous devez accéder au module Mes écoles.

À partir de là, plusieurs options s'offrent à vous.

<span id="page-14-1"></span>**Supprimer toutes les écoles :** Cette option est idéale lorsque vous retirez votre candidature dans toutes les écoles d'une organisation scolaire.

À partir de la barre de recherche, inscrivez le nom de l'organisation et cliquez sur « Supprimer toutes les écoles en tant que remplaçant ».

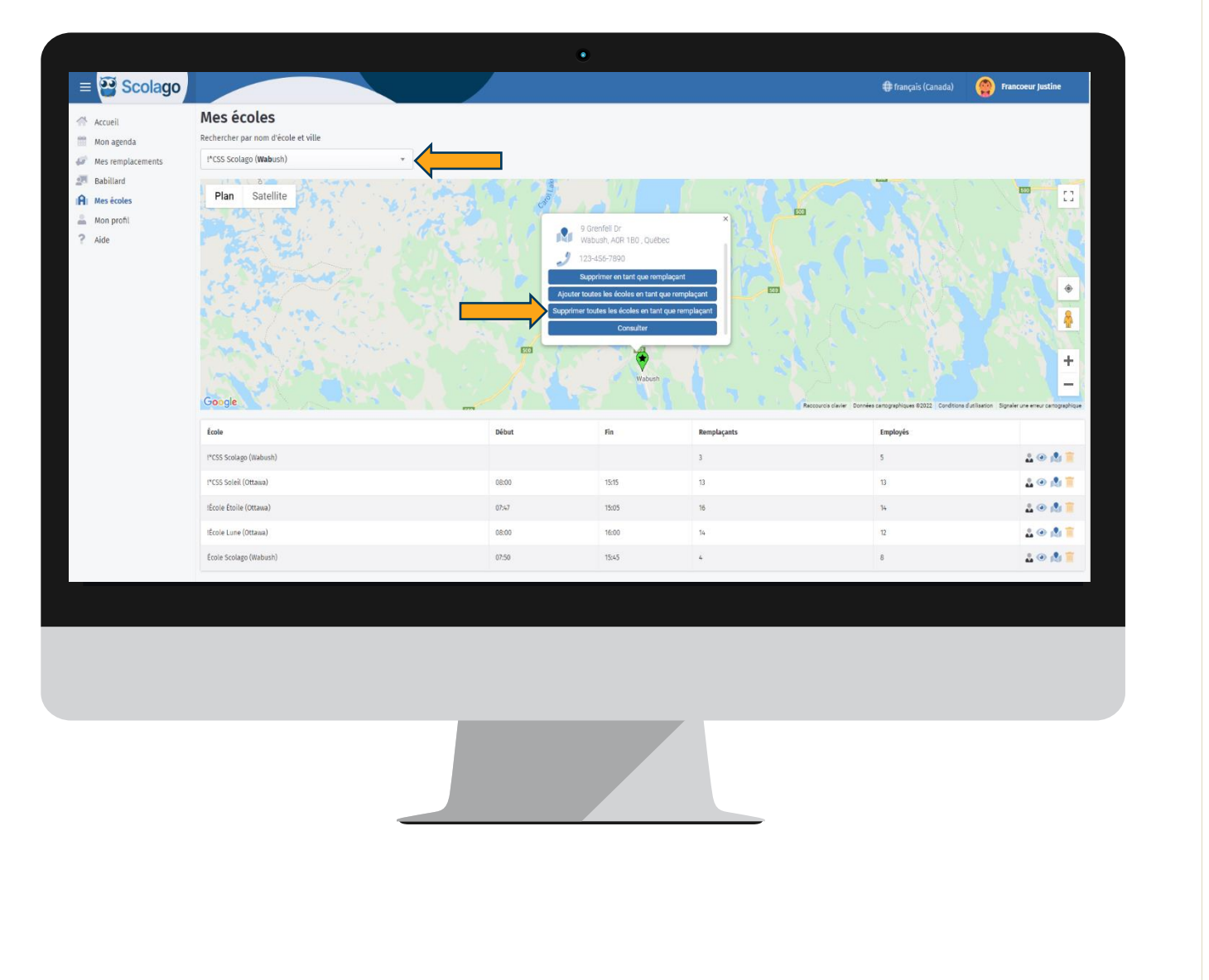

<span id="page-15-0"></span>**Barre de recherche :** Cette option est idéale lorsque vous souhaitez retirer votre candidature dans certains établissements selon leur emplacement.

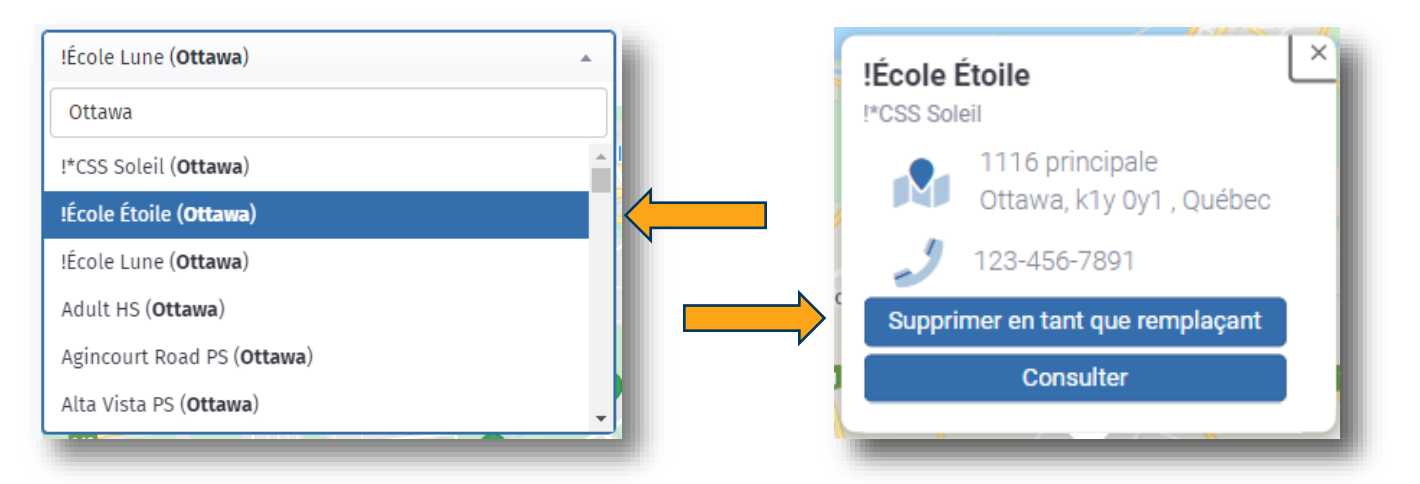

À partir de la barre de recherche, inscrivez le nom de la ville. Vous verrez défiler toutes les écoles de cette ville et pourrez alors sélectionner celles de votre choix et cliquer sur « Supprimer en tant que remplaçant ».

<span id="page-15-1"></span>**Carte interactive :** Cette option est également idéale lorsque vous souhaitez offrir vos services dans certains établissements selon leur emplacement. À partir de la carte interactive, cliquez sur les drapeaux rouges représentant chacun un établissement scolaire et sélectionnez « Supprimer en tant que remplaçant ».

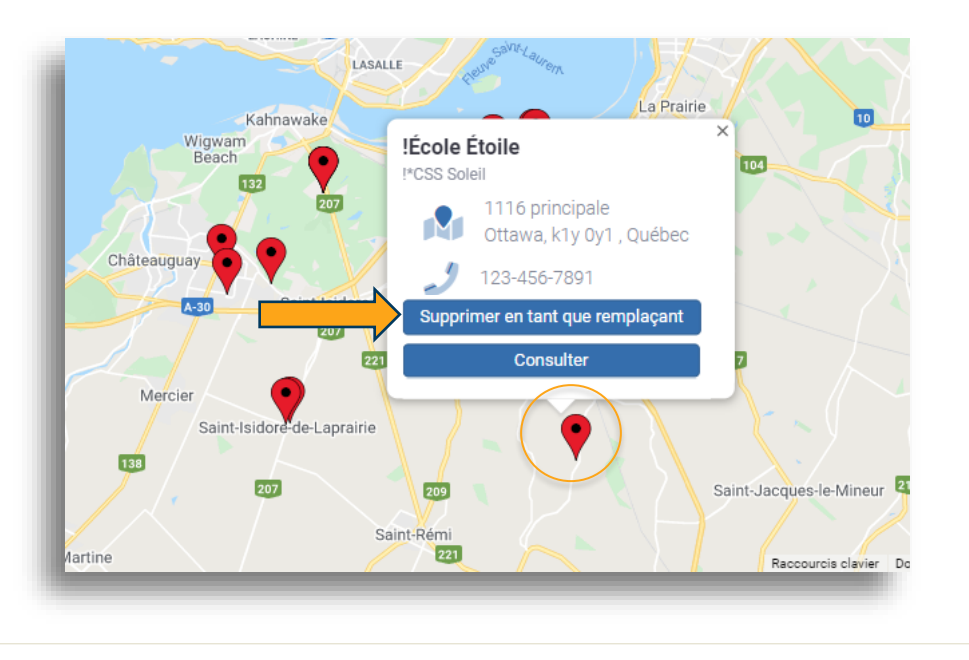

<span id="page-15-2"></span>**Corbeille :** Cette option est idéale lorsque vous avez uniquement un profil remplaçant, ou que vous avez un profil employé/remplaçant et souhaitez retirer l'entièreté de services dans un établissement. À partir de la liste de vos écoles, vous pouvez cliquer sur l'icône de la corbeille afin de supprimer complètement l'école de votre compte.

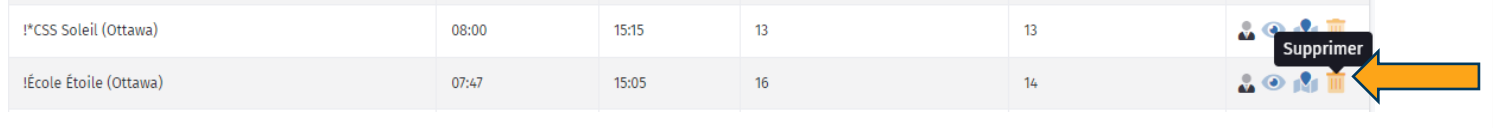

3

## Troisième section

Module Mon agenda

#### <span id="page-17-0"></span>Consulter votre calendrier

Votre agenda consiste en un calendrier qui affiche vos événements. C'est donc ici que vous pouvez voir rapidement tous les remplacements que vous avez acceptés ou que vous pouvez accepter.

En vous fiant aux couleurs des étiquettes ci-dessous, qui figurent également sous le calendrier, vous aurez une vue d'ensemble de vos événements passés et à venir.

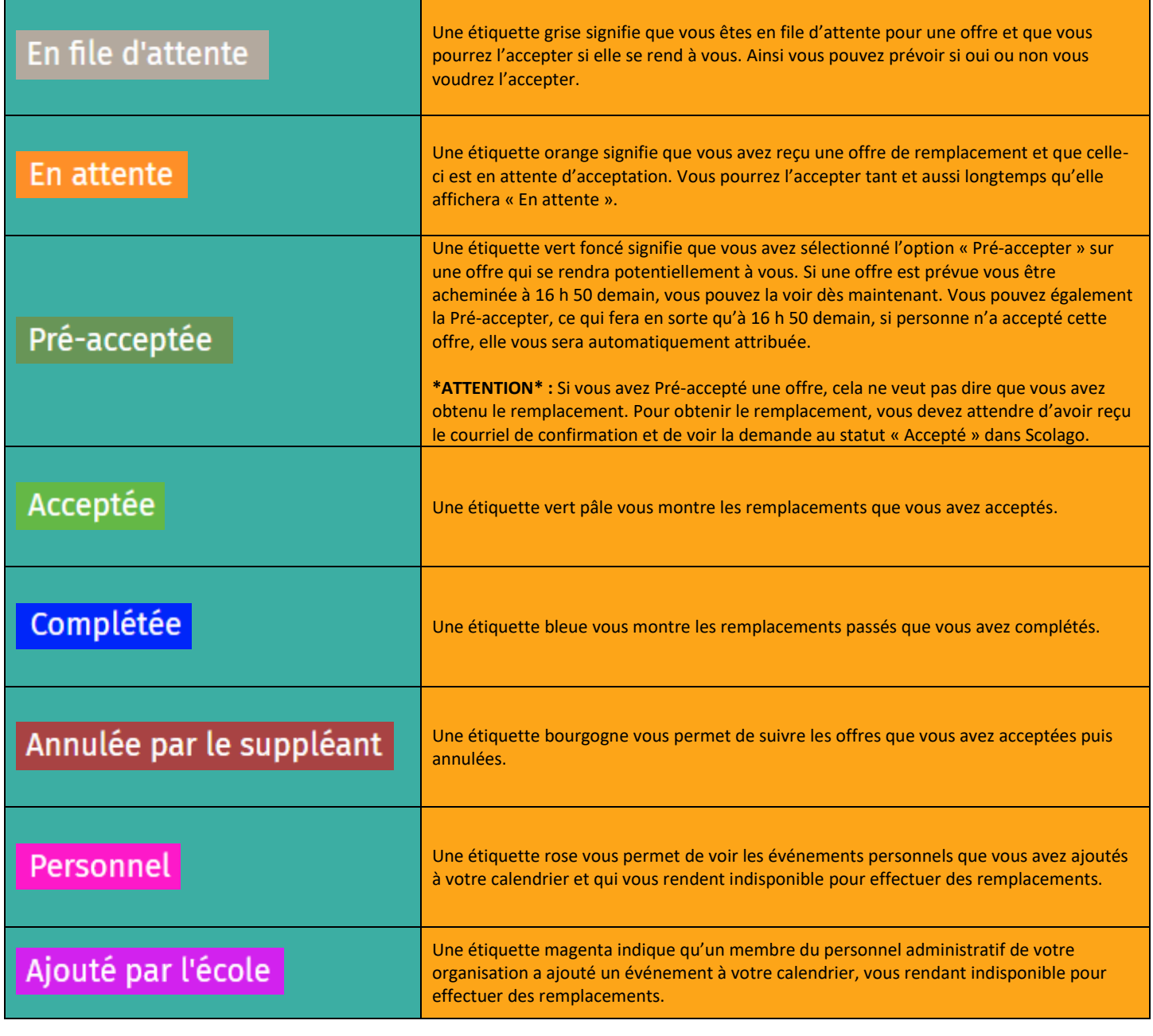

## **Scolage**

#### <span id="page-18-0"></span>Ajouter un événement personnel

Cette fonctionnalité vous permet de créer des événements qui vous rendent indisponible pour effectuer des remplacements pendant les plages horaires ajoutées. Vous pouvez créer des événements uniques ainsi que des événements récurrents.

<span id="page-18-1"></span>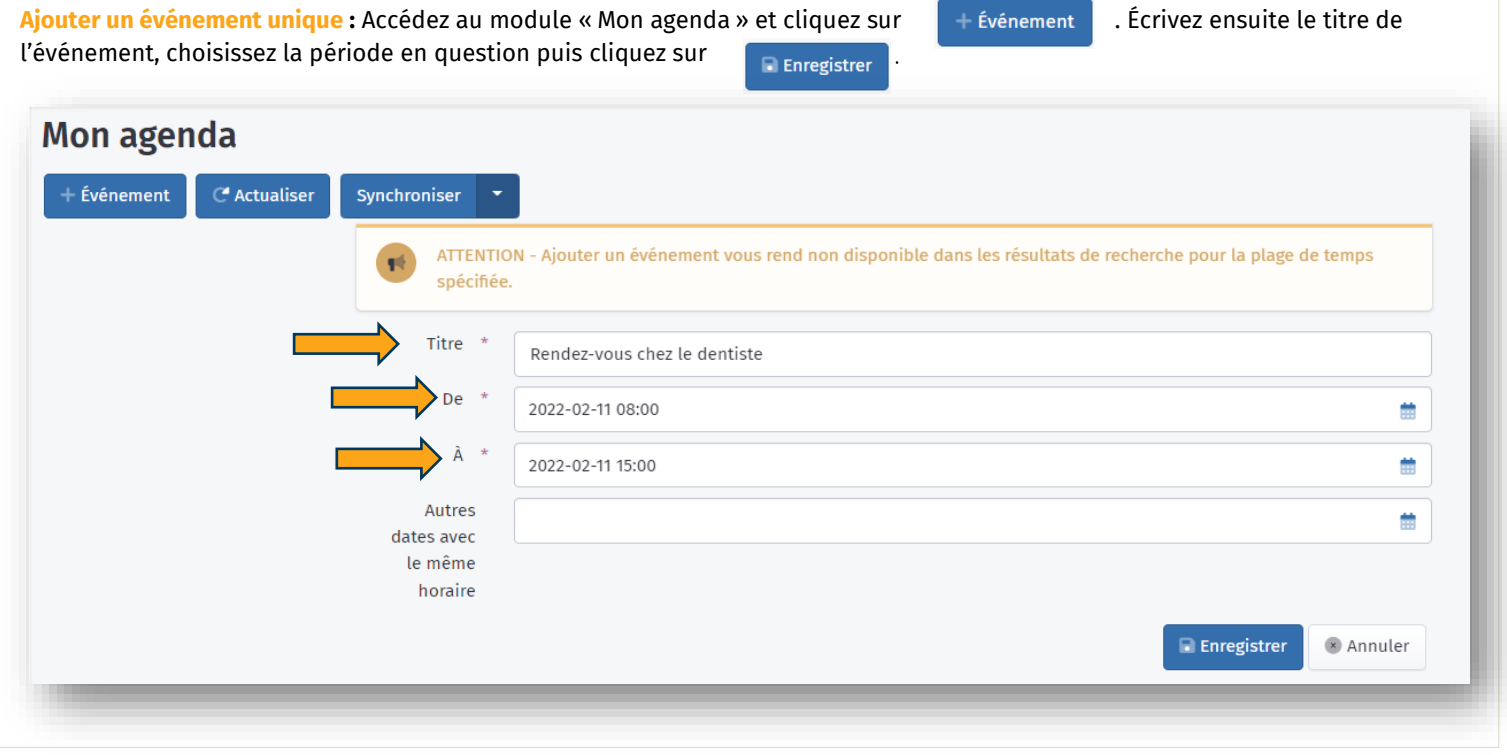

<span id="page-18-2"></span>Ajouter un événement récurent : Accédez au module « Mon agenda » et cliquez sur **Eugenement** Ecrivez ensuite le titre de l'événement, choisissez la période en question. Vous pourrez ensuite ajouter d'autres dates avec le même horaire en les sélectionnant à la case « Autres dates avec le même horaire » puis cliquez sur**E** Enregistrer

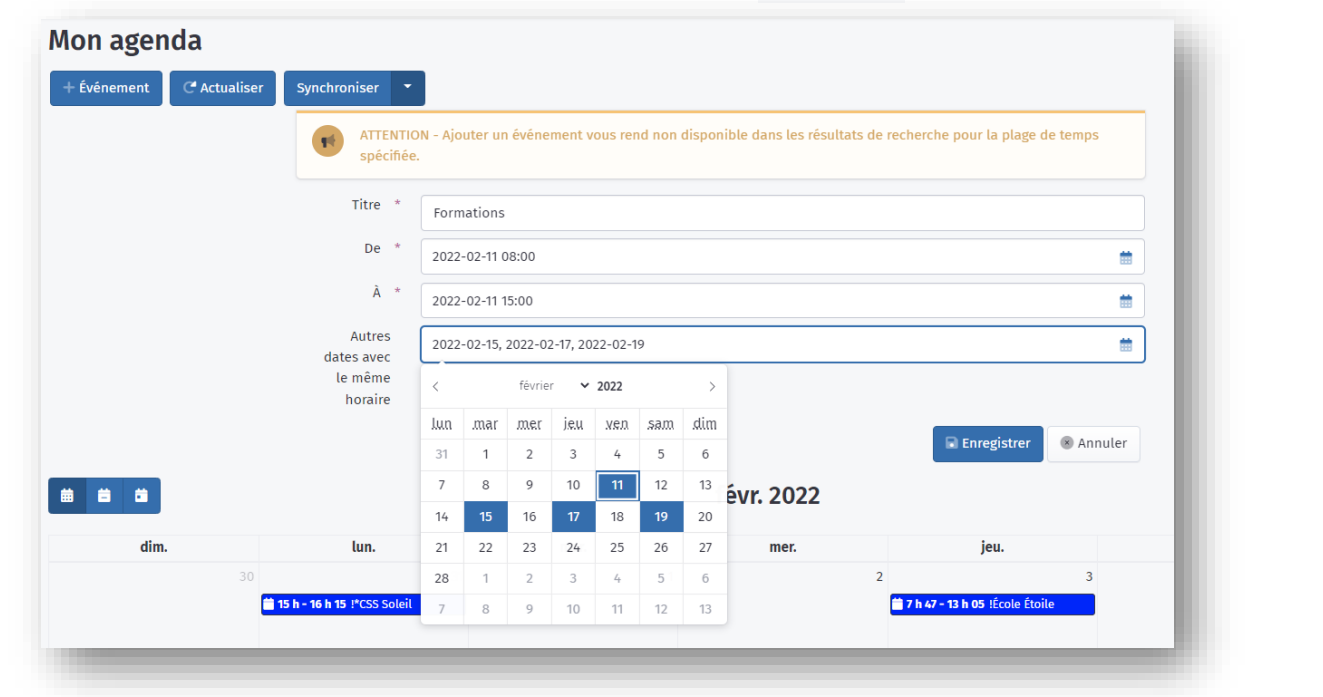

## **Scolage**

<span id="page-19-0"></span>**Consulter un événement :** En plus de vous offrir une vue d'ensemble sur vos événements, votre agenda vous offre un accès rapide à ceux-ci. En effet, vous pouvez en un simple clic sur l'étiquette d'un événement, consulter les détails de celui-ci. Vous pouvez même accepter une offre en cliquant sur une étiquette orange.

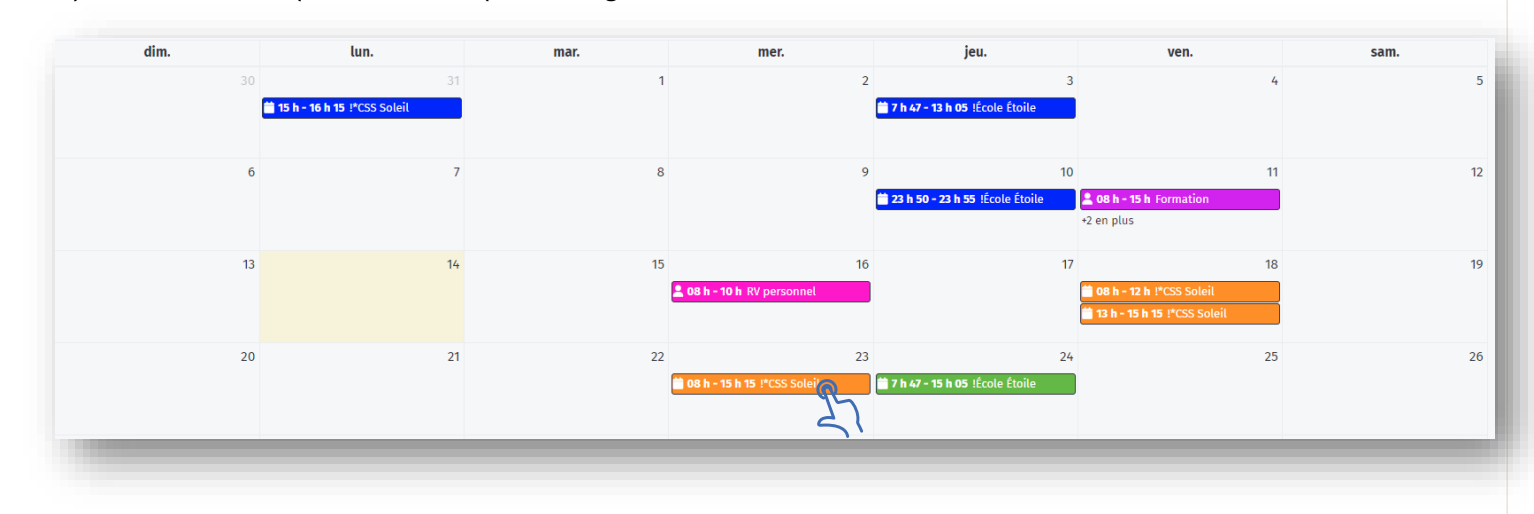

Une fenêtre s'ouvrira, vous pourrez consulter les détails de l'offre et l'accepter ou la refuser en cliquant sur le bouton de votre choix.

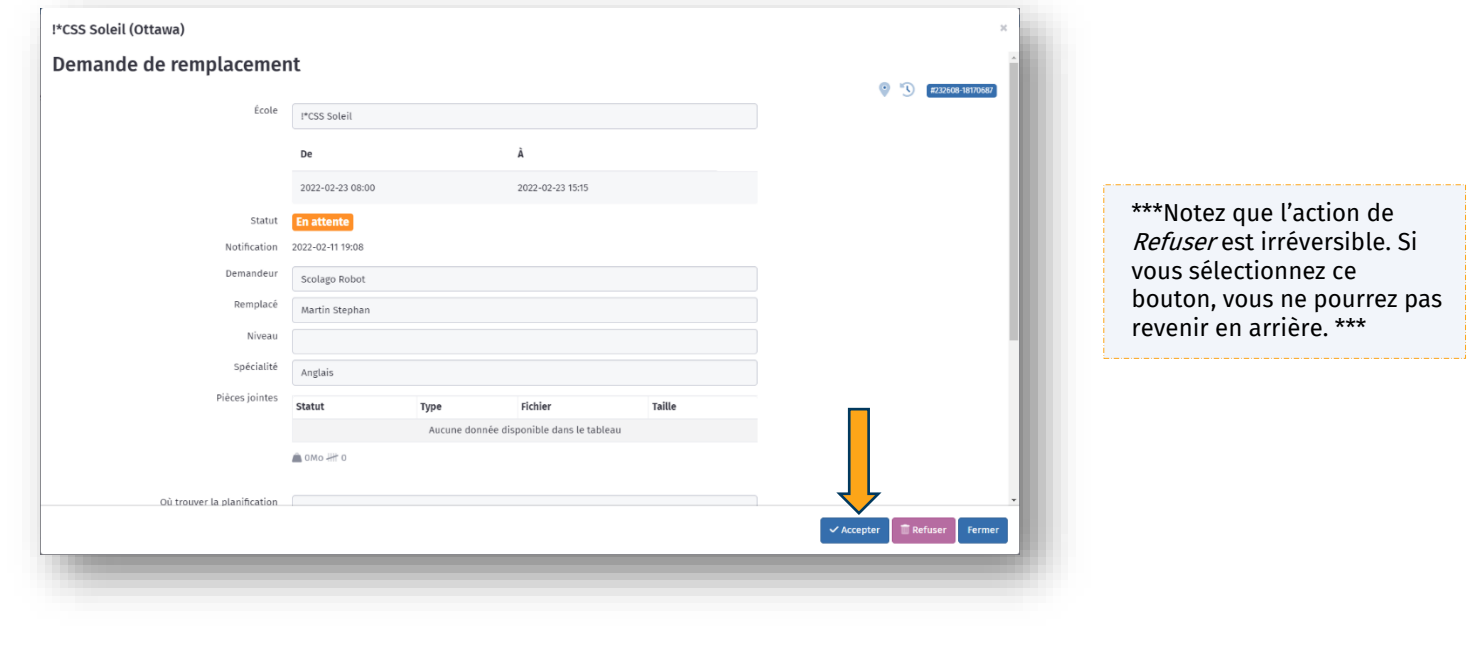

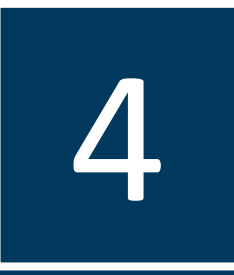

## Quatrième section

Module Mes remplacements

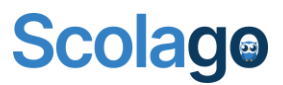

À partir du module « Mes remplacements », vous pouvez consulter, accepter, refuser et filtrer tous les remplacements qui vous concernent.

<span id="page-21-0"></span>**Consulter un remplacement :** Qu'il soit Accepté, En attente, En file d'attente ou Pré-acceptée, vous pouvez consulter les détails d'un remplacement à venir. Pour ce faire, vous devez cliquer sur le petit crayon situé à droite de celui-ci et une fenêtre s'ouvrira contenant toutes les informations liées au remplacement.

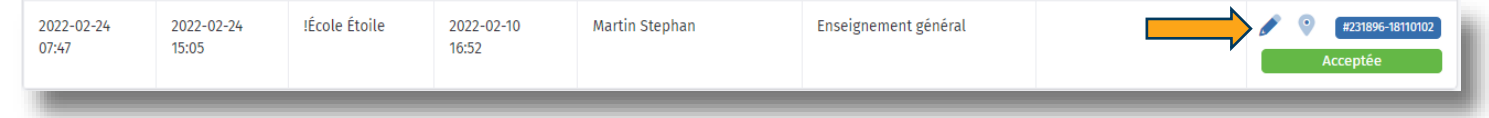

<span id="page-21-1"></span>**Accepter ou refuser un remplacement :** Lorsqu'un remplacement comporte le statut **En attente** cela signifie que vous pouvez accepter ce remplacement. Pour ce faire, vous devez cliquer sur le petit crayon situé à droite de celui-ci et une fenêtre s'ouvrira contenant toutes les informations liées au remplacement.

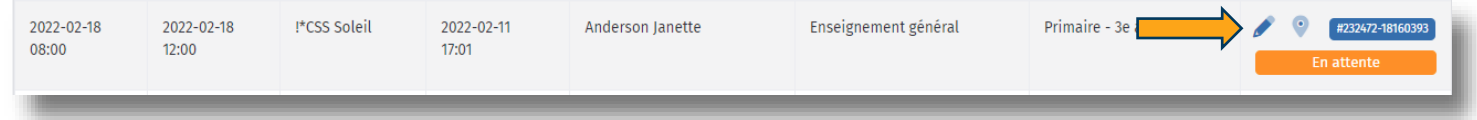

Dans le coin inférieur droit de cette fenêtre, vous avez l'option d'accepter ou refuser l'offre en cliquant sur le bouton de votre

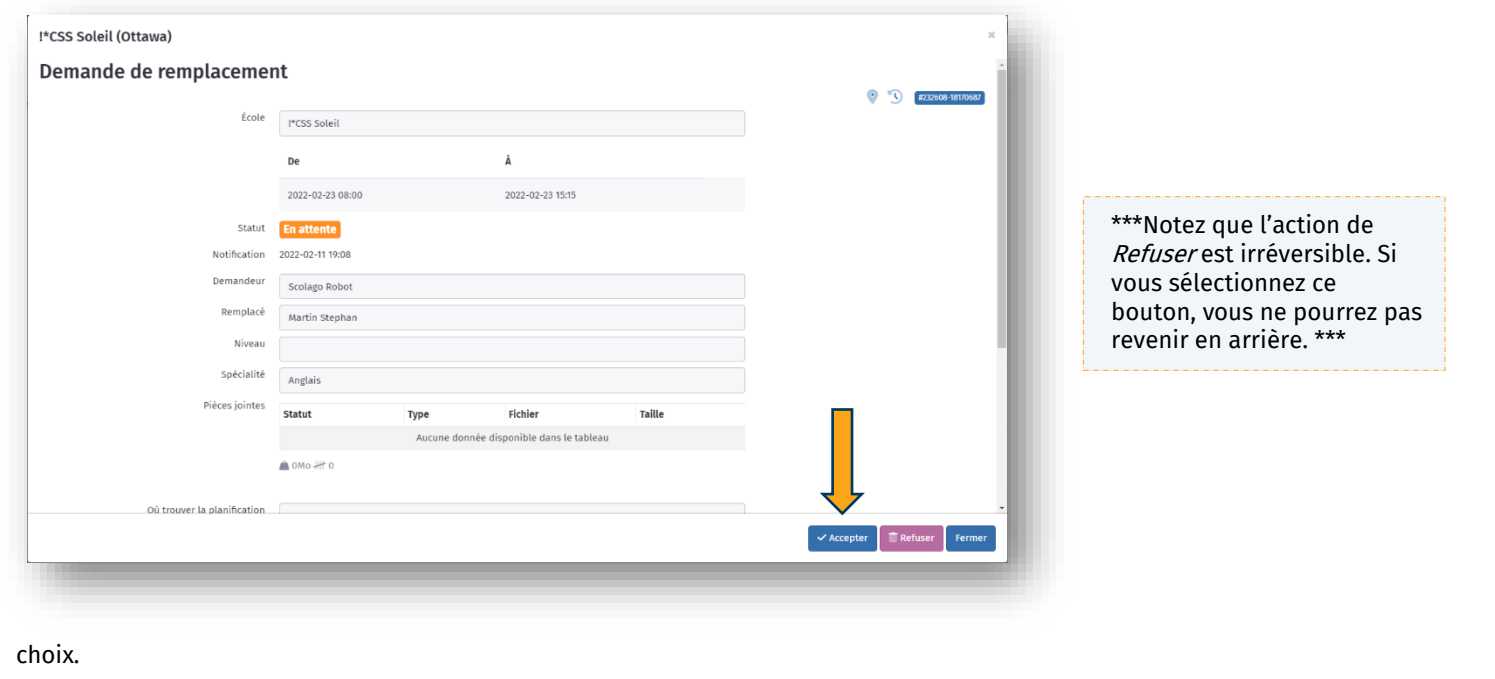

## **Scolage**

<span id="page-22-0"></span>**Annuler un remplacement :** Comme il arrive parfois des imprévus, jusqu'à une heure avant le début du remplacement, vous avez l'option d'annuler un remplacement que vous avez accepté. Pour ce faire, vous devez cliquer sur le petit crayon situé à droite de celui-ci et une fenêtre s'ouvrira contenant toutes les informations liées au remplacement.

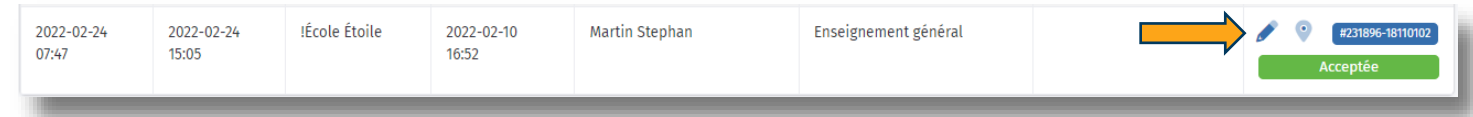

Dans le coin inférieur droit de cette fenêtre, vous avez l'option d'annuler l'offre en cliquant sur le bouton « Annuler ».

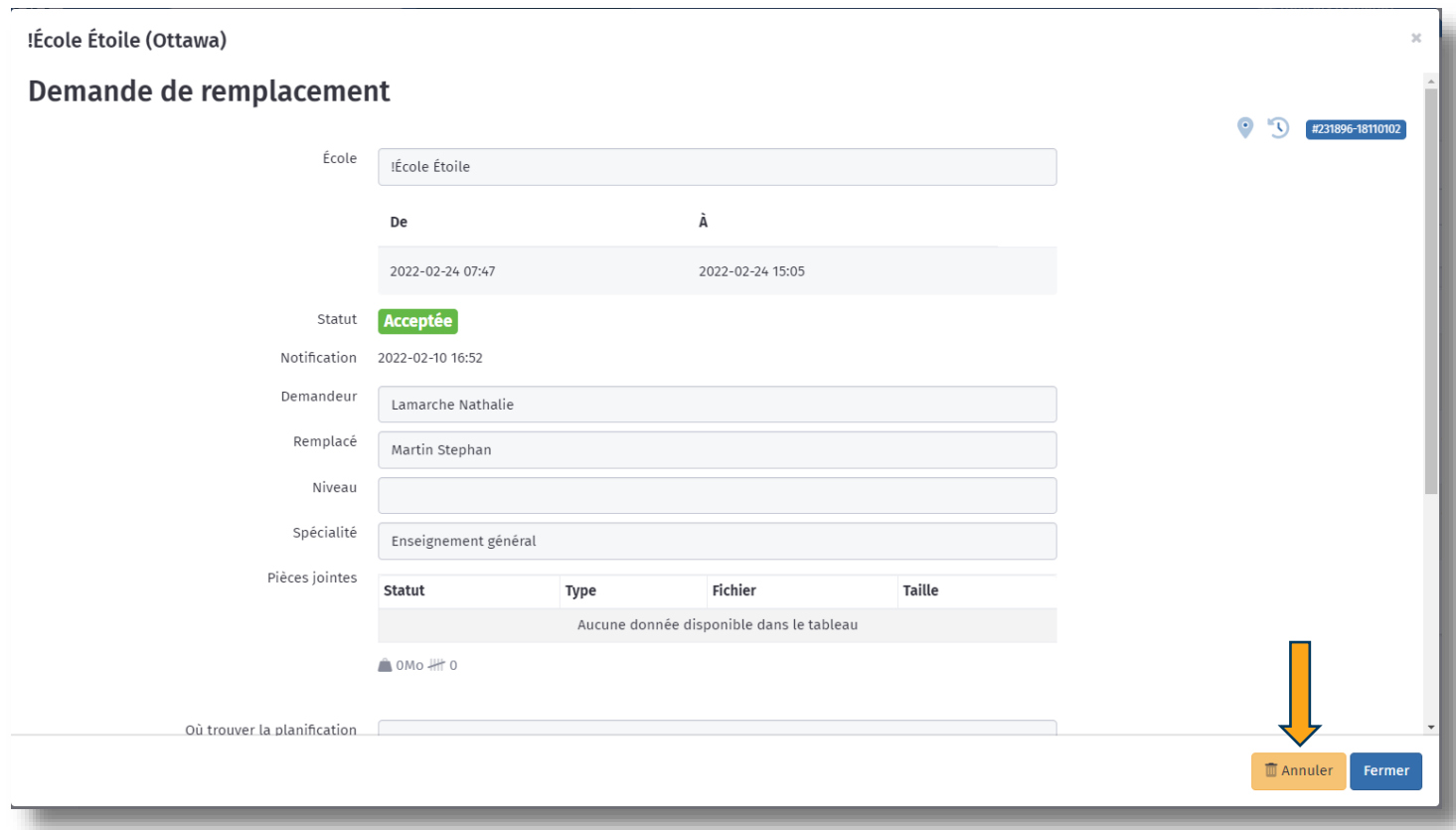

Vous devrez inscrire la raison de votre annulation dans la fenêtre prévue à cet effet, qui s'affichera une fois que vous aurez cliqué sur le bouton Annuler. Une notification sera alors envoyée à l'organisation scolaire, ainsi qu'à la secrétaire de l'établissement concerné.

ATTENTION : Si vous avez Pré-accepté une demande, cela ne veut pas dire que vous avez obtenu le remplacement. Pour obtenir le remplacement, vous devez attendre d'avoir reçu le courriel de confirmation et de voir la demande au statut « Accepté » dans Scolago.

> \*\*\*Notez que l'action d'Annuler un remplacement est irréversible. Si vous sélectionnez ce bouton, vous ne pourrez pas revenir en arrière. \*\*\*

<span id="page-23-0"></span>**Pré-accepter un remplacement** : Les offres de remplacements sont envoyées automatiquement via le système informatique selon l'ordre d'appel et les critères préétablis par votre organisation scolaire, tout en respectant les conventions collectives et/ou les politiques internes. Le système envoie les demandes en séquence, pour éviter de solliciter tous les suppléants en même temps. Il vous permet cependant de voir les demandes que vous recevrez potentiellement, selon l'algorithme d'envois afin que vous puissiez les pré-accepter.

Par exemple, si une offre est prévue vous être acheminée à 16 h 50 demain, vous pouvez la voir dès maintenant. Vous pouvez également la pré-accepter, ce qui fera en sorte qu'à 16 h 50 demain, si personne n'a accepté cette offre, elle vous sera automatiquement attribuée.

Cependant, si quelqu'un accepte l'offre avant, celle-ci sera retirée de votre calendrier, car elle aura été comblée par un autre remplaçant.

Pour pré-accepter un remplacement, vous devez cliquer sur le petit crayon qui figure à droite de la ligne d'une offre qui affiche En file d'attente et une fenêtre s'ouvrira contenant toutes les informations liées au remplacement.

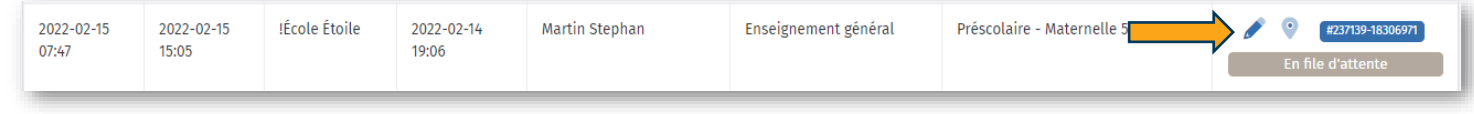

Dans le coin inférieur droit de celle-ci, vous avez l'option de pré-accepter l'offre en cliquant sur le bouton prévu à cet effet.

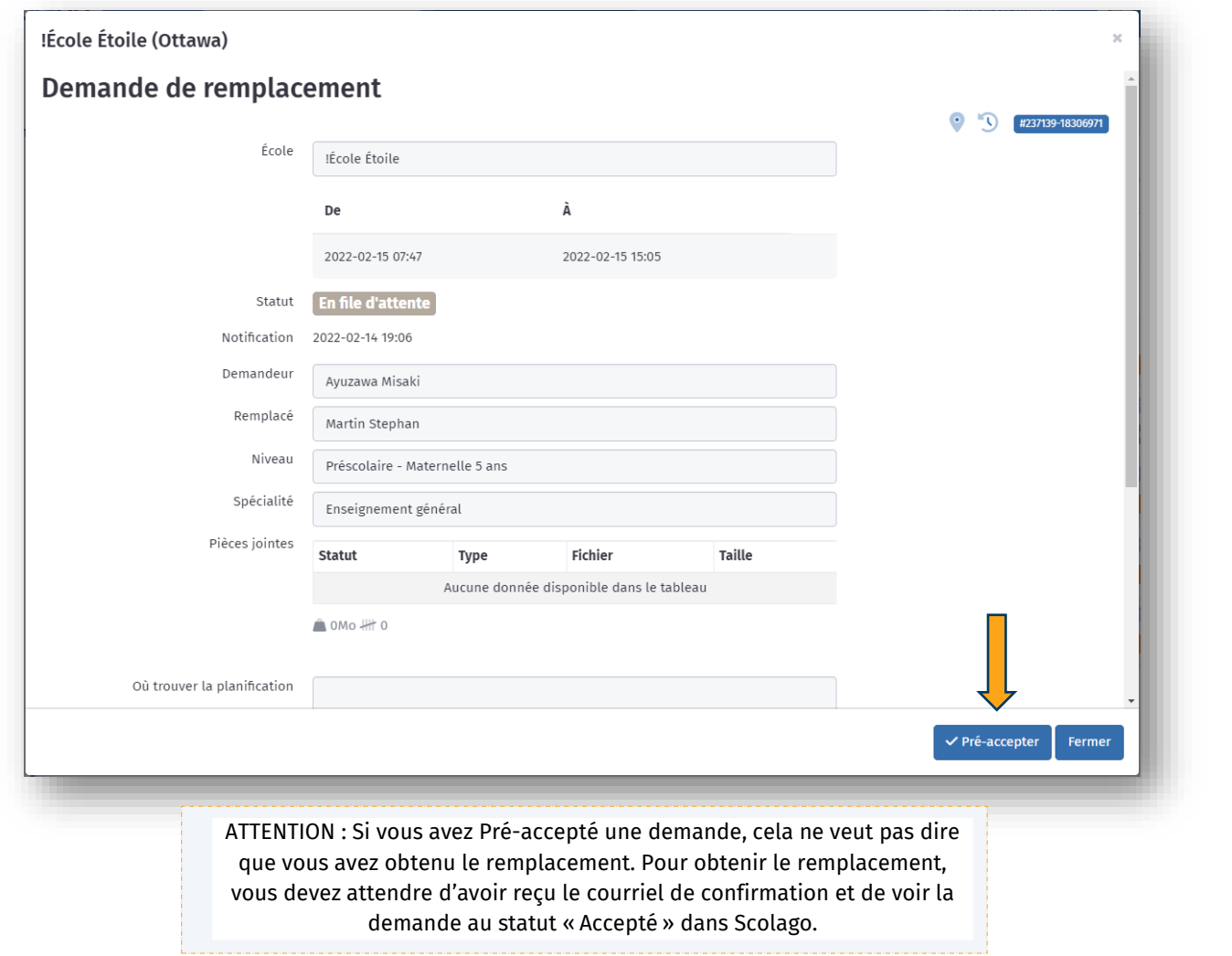

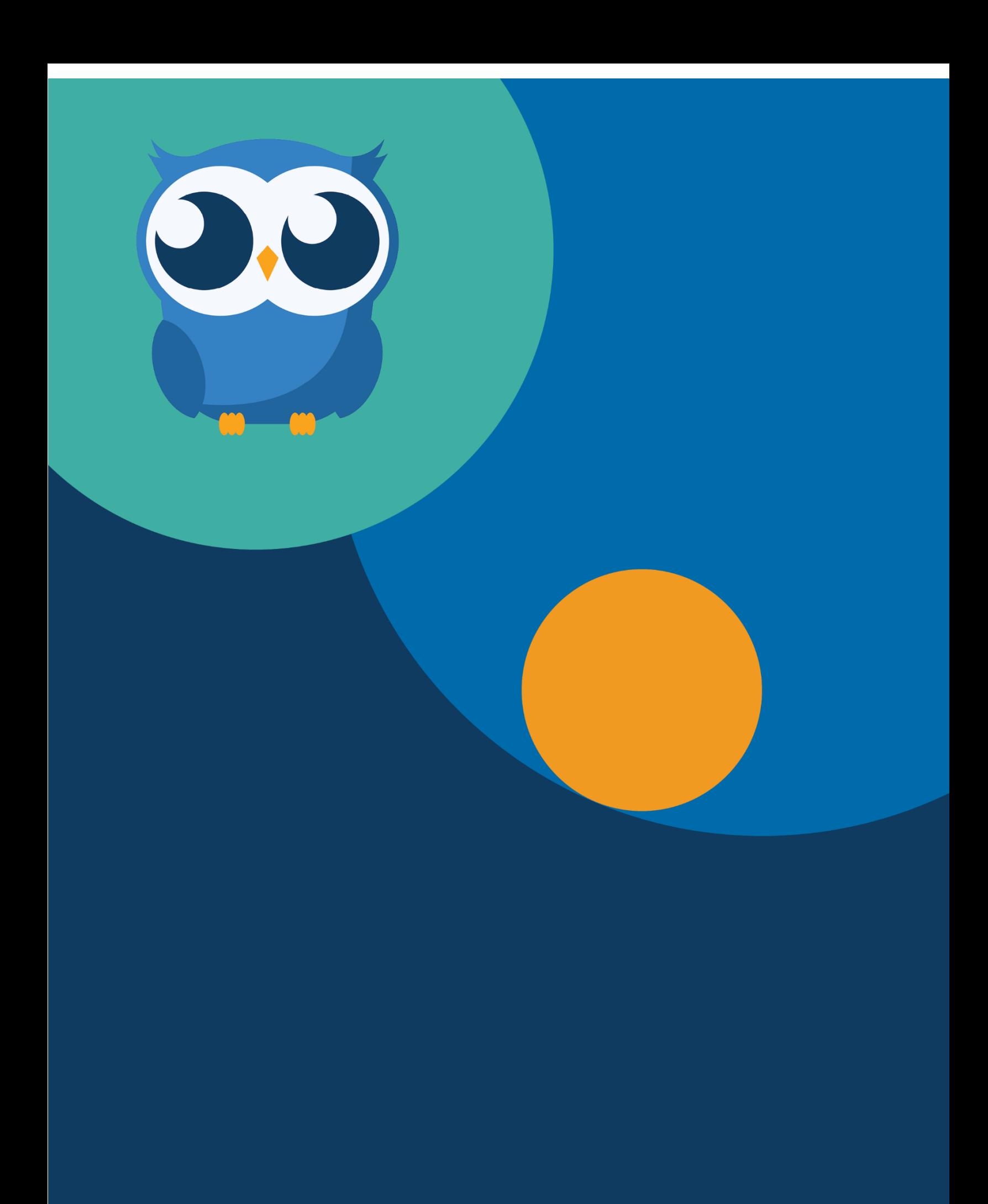